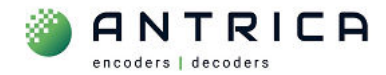

# **ANT-1776 as a decoder, including overview of ANT-1776 as the encoder**

## **Contents**

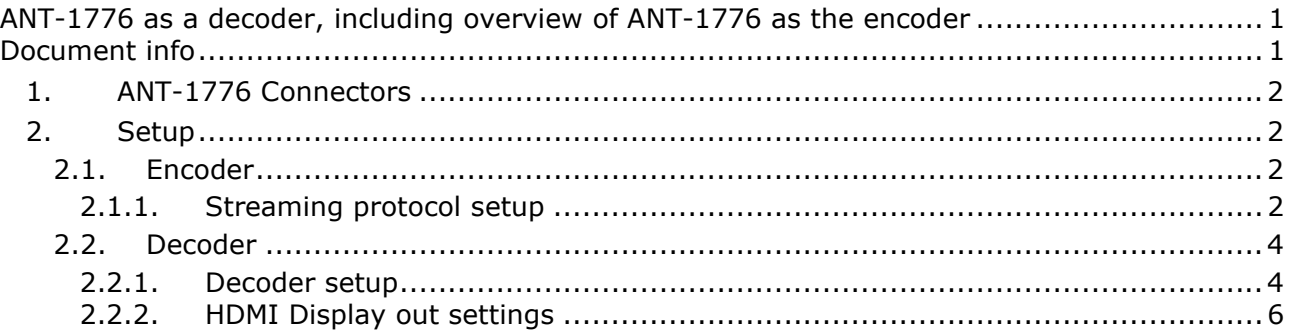

ANT-1776 decoder has no indication that is receiving a valid IP video stream. Only by viewing the HDMI monitor will the decoded video be seen.

In this example the: ANT-1776 as the encoder is on IP address 192.168.0.32 ANT-1776 as the decoder is on IP address 192.168.0.31 And the MPEG-TS stream is unicast

> For further help and advice please contact Antrica on: Email: support@antrica.com

# **Document info**

Phone: +44 1628 626098, during UK office hours, and ask for technical support

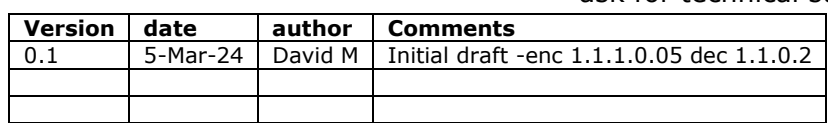

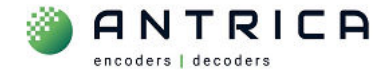

## **1. ANT-1776 Connectors**

The power (12V DC), Ethernet and HDMI connectors are need to be used, see location detail in images shown in Figure 1. One of the images show the input mezzanine boards, these are NOT required for decoder operation.

*Figure 1 : ANT-1776 connector locations* 

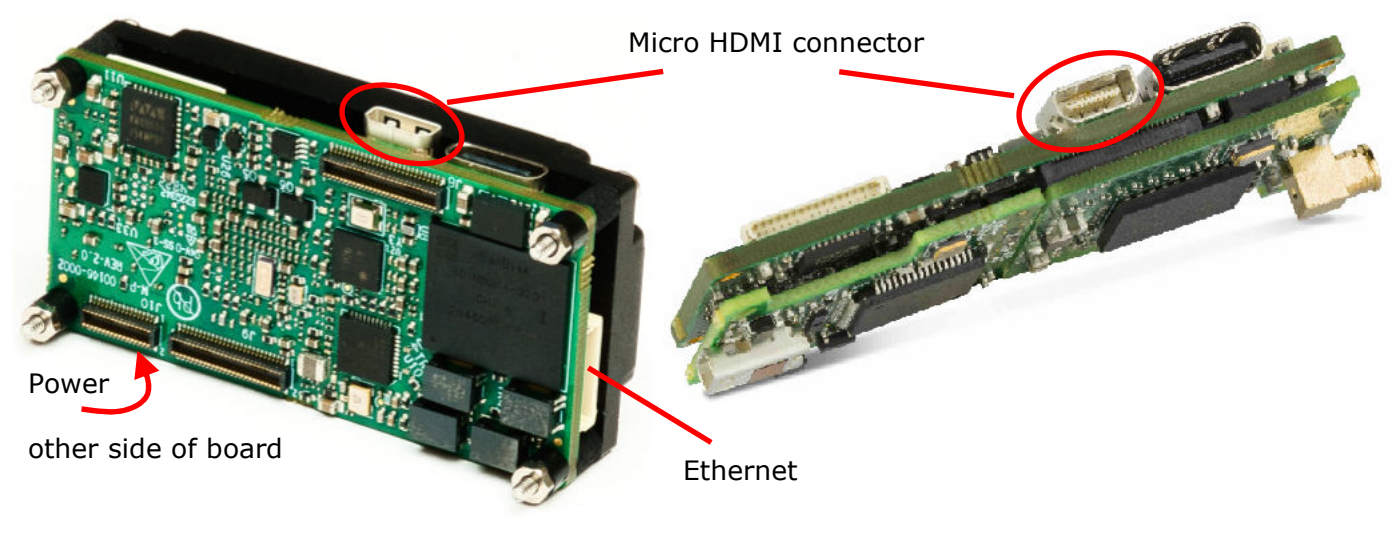

## **2. Setup**

## **2.1. Encoder**

The encoder has to be setup to use MPEG-TS protocol to send the IP video data to the decoder.

The basic setup of the ANT-1776 as an encoder are shown in the YouTube<sup>®</sup> videos

https://www.youtube.com/watch?v=0e4ZLtavjBs titled "ANT-1776 UAV 1080P60 Multi Channel Encoder: Quickstart Guide"

#### https://www.youtube.com/watch?v=0Ev-78coQzY

titled "ANT-1776 H265 H264 Miniature Multi channel video Encoder Decoder : QuickStart Guide"

#### **2.1.1. Streaming protocol setup**

Once the input source has been assigned the MPEG-TS protocol for a Mux needs to be setup.

In this example Mux4 will be used. To Access the Output streaming, on the webpage click "HOME", then "Output Streaming" and a page similar to that shown in Figure 2 will be seen.

As can be seen, the IP address of the ANT-1776, which wil be the encoder, is 192.168.0.32.

Mux4 is already configured as a MPEG-TS with the destination IP address of 192.168.0.31 using the port 1238.

When the "gear" symbol is clicked the stream options can be seen as shown in Figure 3

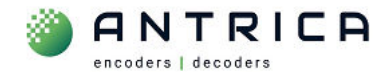

## *Figure 2 : Output Streaming*

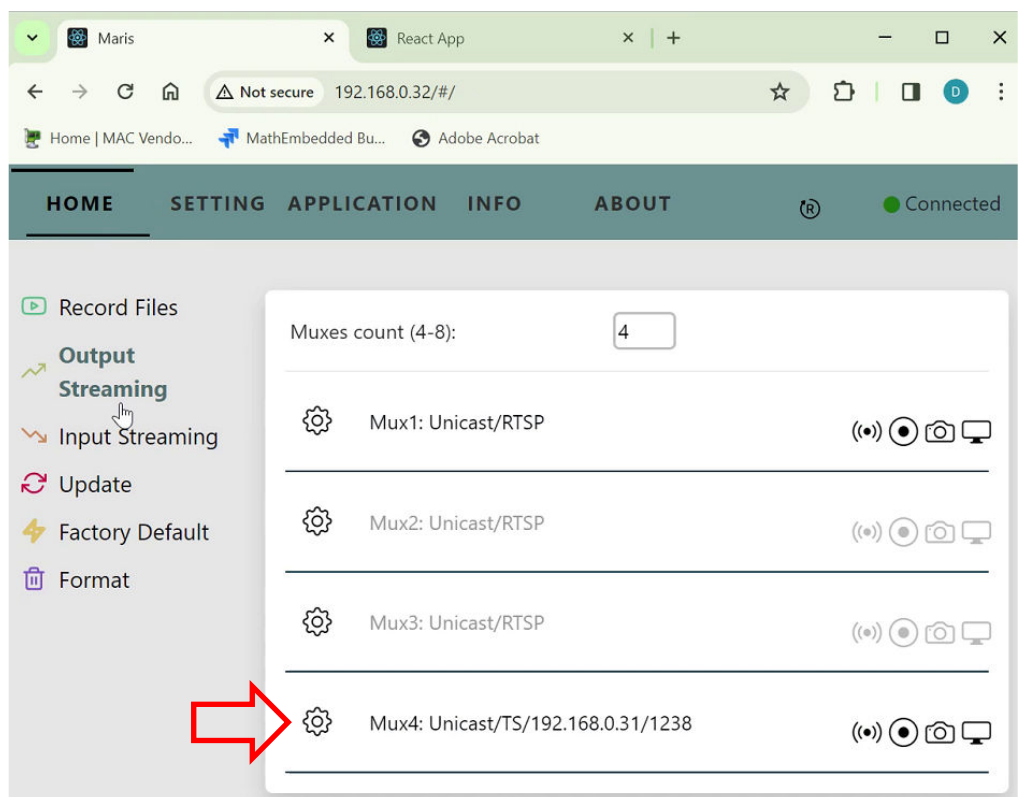

## *Figure 3 : Mux4 settings*

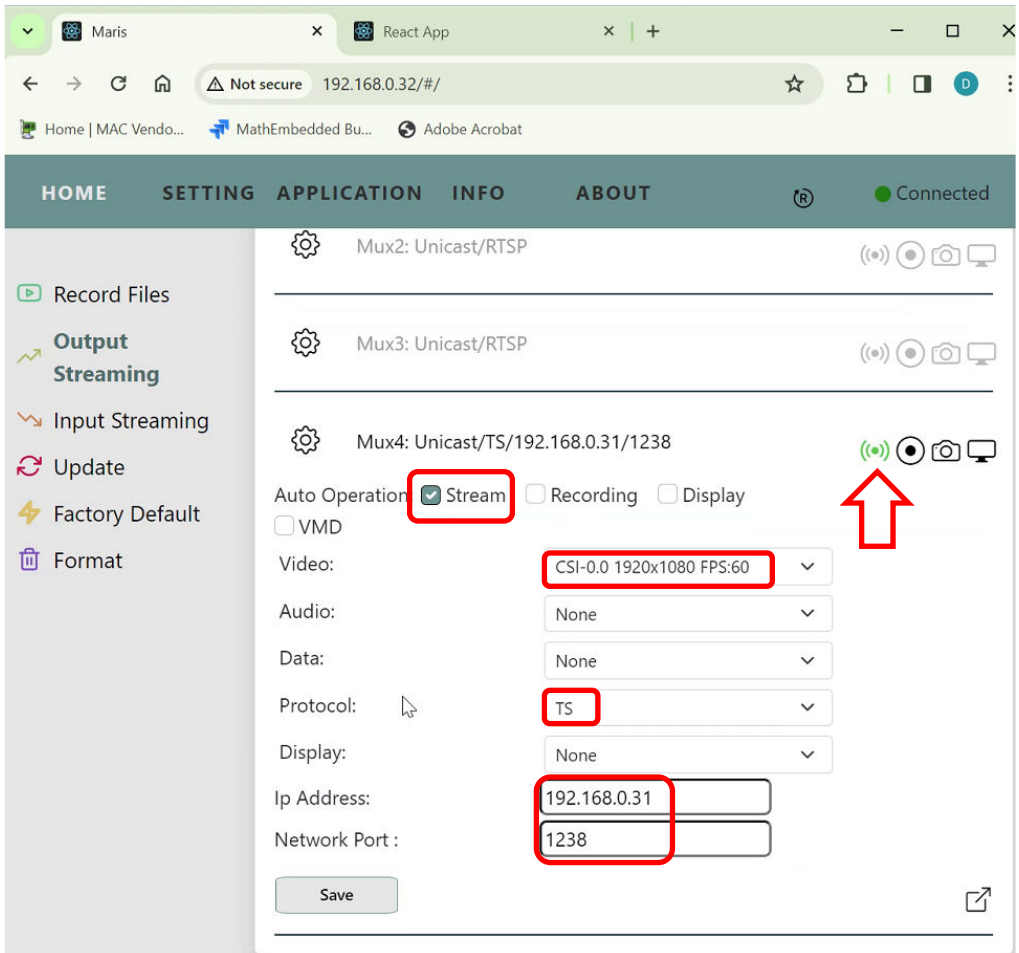

The required settings are shown in Table 1.

#### *Table 1 : ANT-1776 encoder MPEG-TS setting*

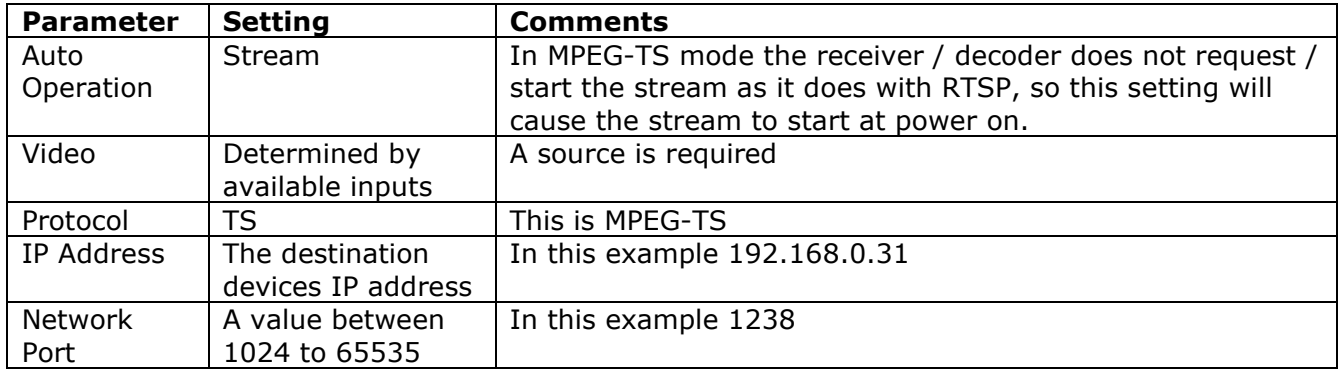

#### **NOTE**

If the IP address is in the range 224.0.0.0 to 239.255.255.255 then the ANT-1776 will automatically make this a Multicast stream.

The symbol  $($ <sup>( $\bullet$ )</sup>), as indicated in Figure 3, shows the streaming is active. If the symbol is grey then the streaming is off. The symbol can be clicked to manually stop or start the stream, and when the "Auto Operation" is set to "Stream", then it will always appear green as long as there is a valid source.

### **2.2. Decoder**

The ANT-1776 only the power, Ethernet and HDMI connections are required when the ANT-1776 is used as a decoder.

#### **2.2.1. Decoder setup**

In this example Demux1 will be used. To access the "decoder" settings, on the webpage click "HOME", then "Input Streaming" and a page similar to that shown in Figure 4 will be seen.

As can be seen the IP address of the ANT-1776, which will be the decoder, is 192.168.0.31.

Demux1 is already configured to receive MPEG-TS with the source as 192.168.0.32.

When the "gear" symbol is clicked the Demux options can be seen, as shown in Figure 5

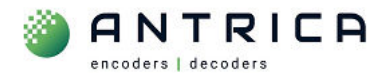

#### *Figure 4 : Input Streaming*

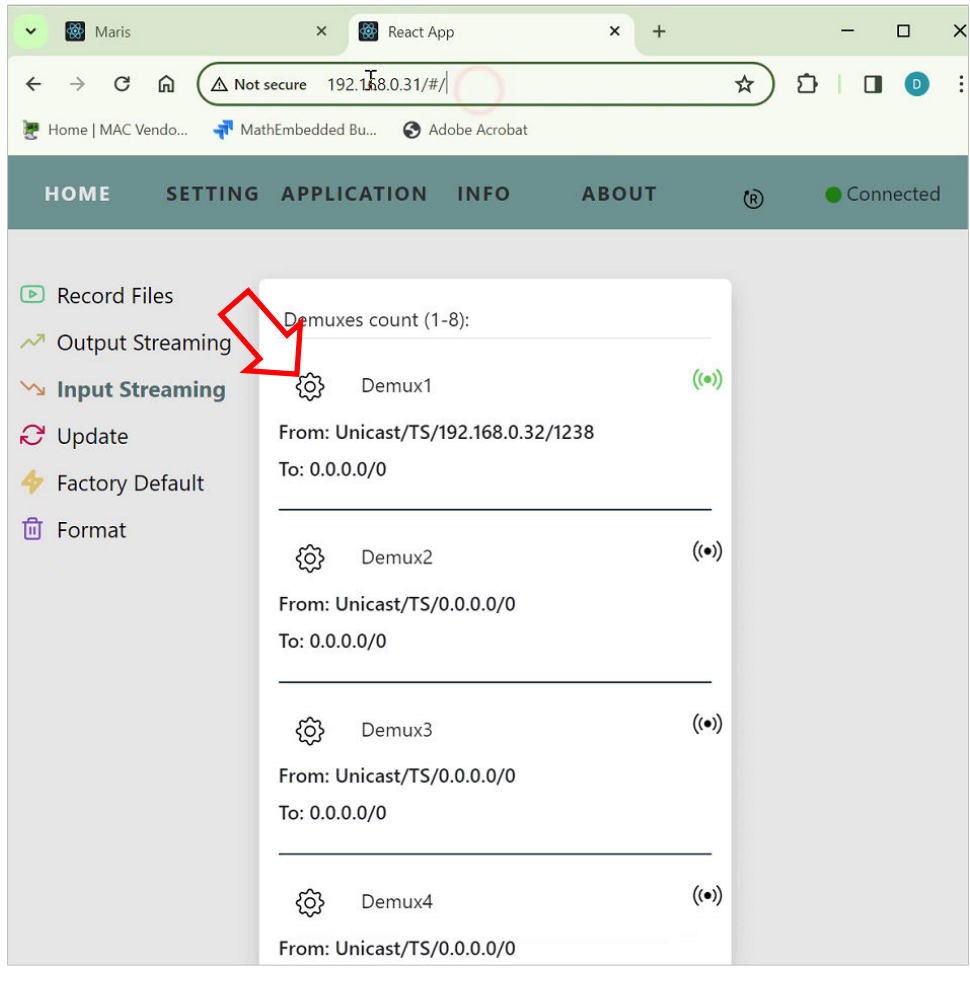

## *Figure 5 : Demux1 settings*

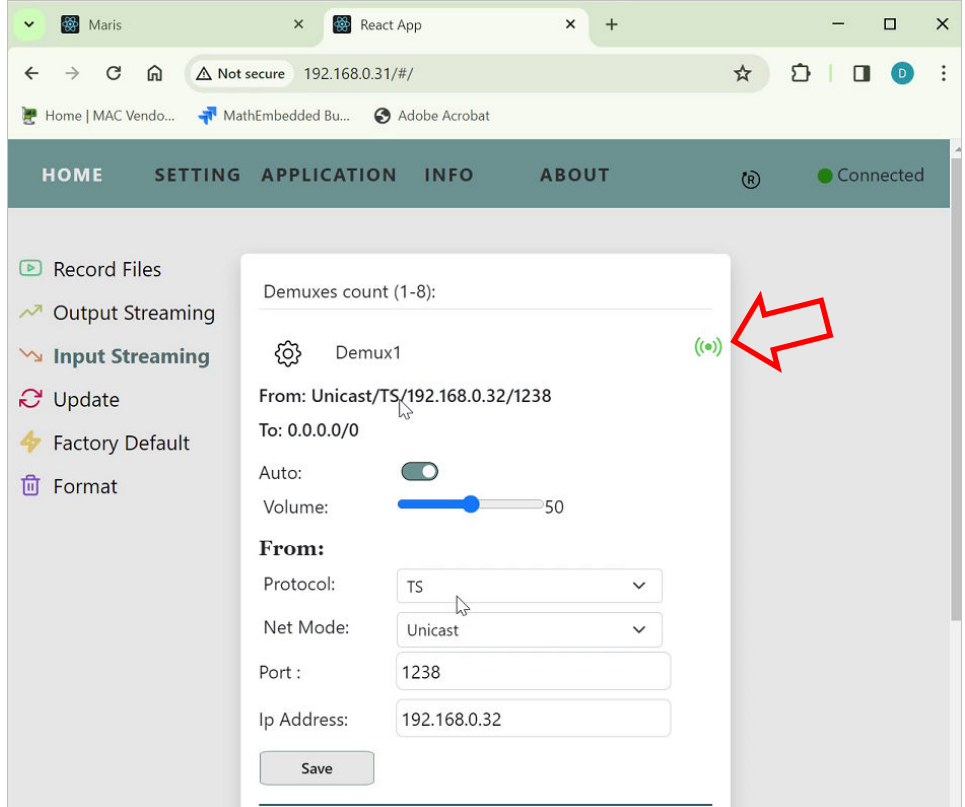

The required settings are shown in Table 2Table 1.

#### *Table 2 : ANT-1776 decoder MPEG-TS setting*

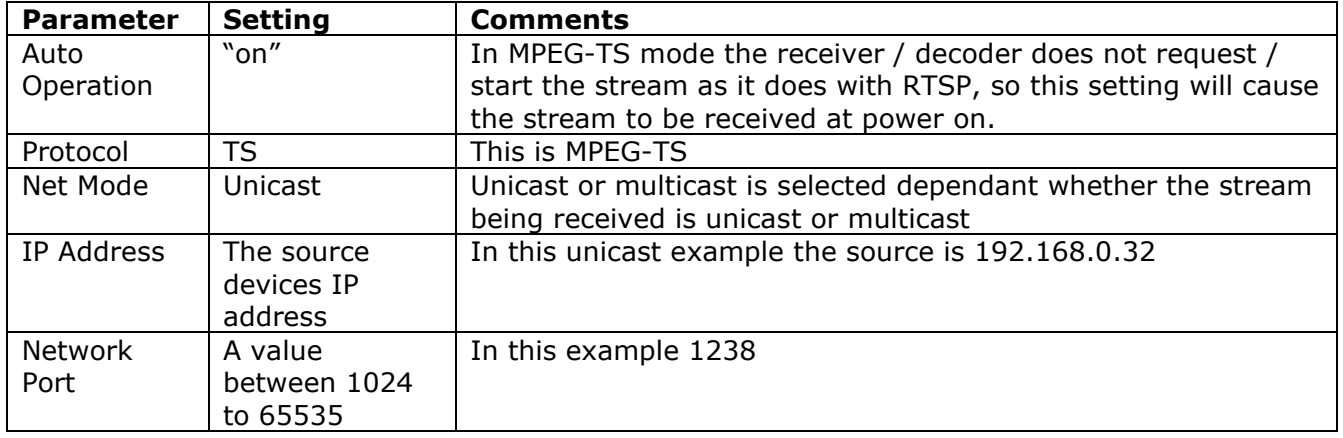

#### **NOTE**

If the IP address is in the range 224.0.0.0 to 239.255.255.255 then the ANT-1776 will need to be set to "Net Mode" Multicast .

The symbol  $($ ( $\bullet$ )), as indicated inFigure 5, shows the streaming is active. If the symbol is grey then the streaming is off. The symbol can be clicked to manually stop or start the stream, and when the "Auto Operation" is "on", then it will always appear green.

There is no indication that the decoder is receiving an stream. This is can only be confirm by viewing the video from the HDMI out.

#### **2.2.2. HDMI Display out settings**

To access the "HDMI out" settings, on the webpage click "SETTING", an image similar to Figure 6 will be seen.

Then click the + symbol next to "DISPLAY DRIVERS", and the "DISPLAY DRIVERS "setting will open and show an image similar to that shown in Figure 7. In this example the output is already set to 1920x1080p60

As the monitor is already connected, the image shown in Figure 8 shows the available resolution and frame rate of the HDMI monitor.

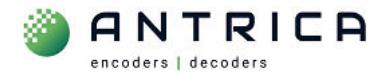

## *Figure 6 : Setting*

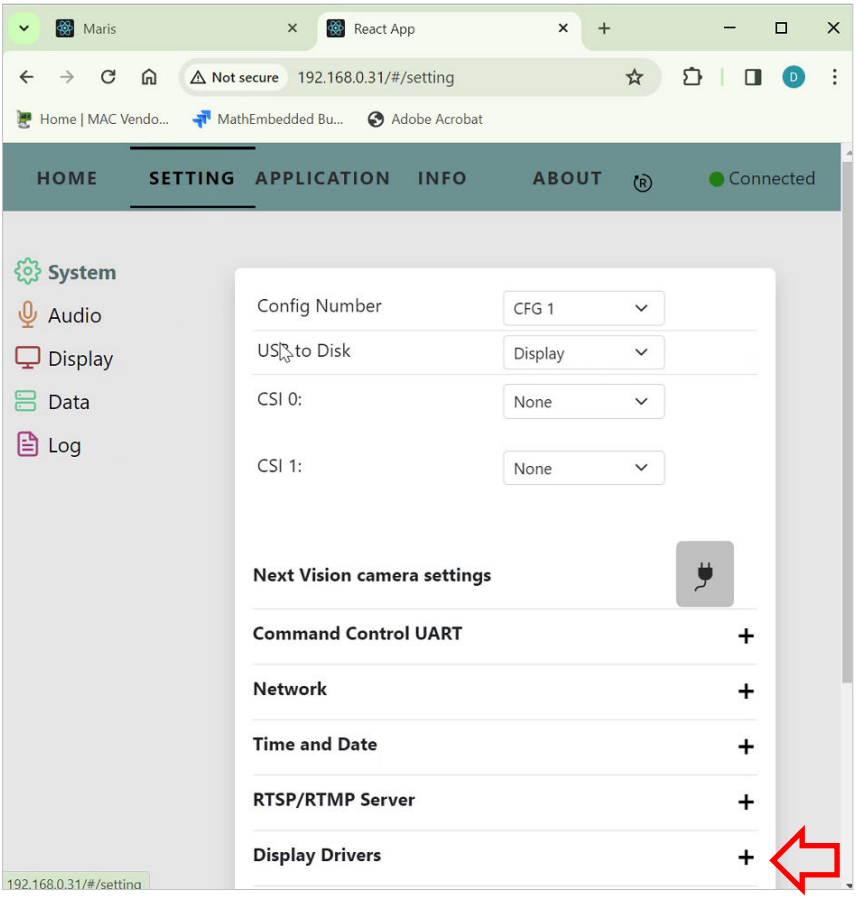

## *Figure 7 : Display Driver*

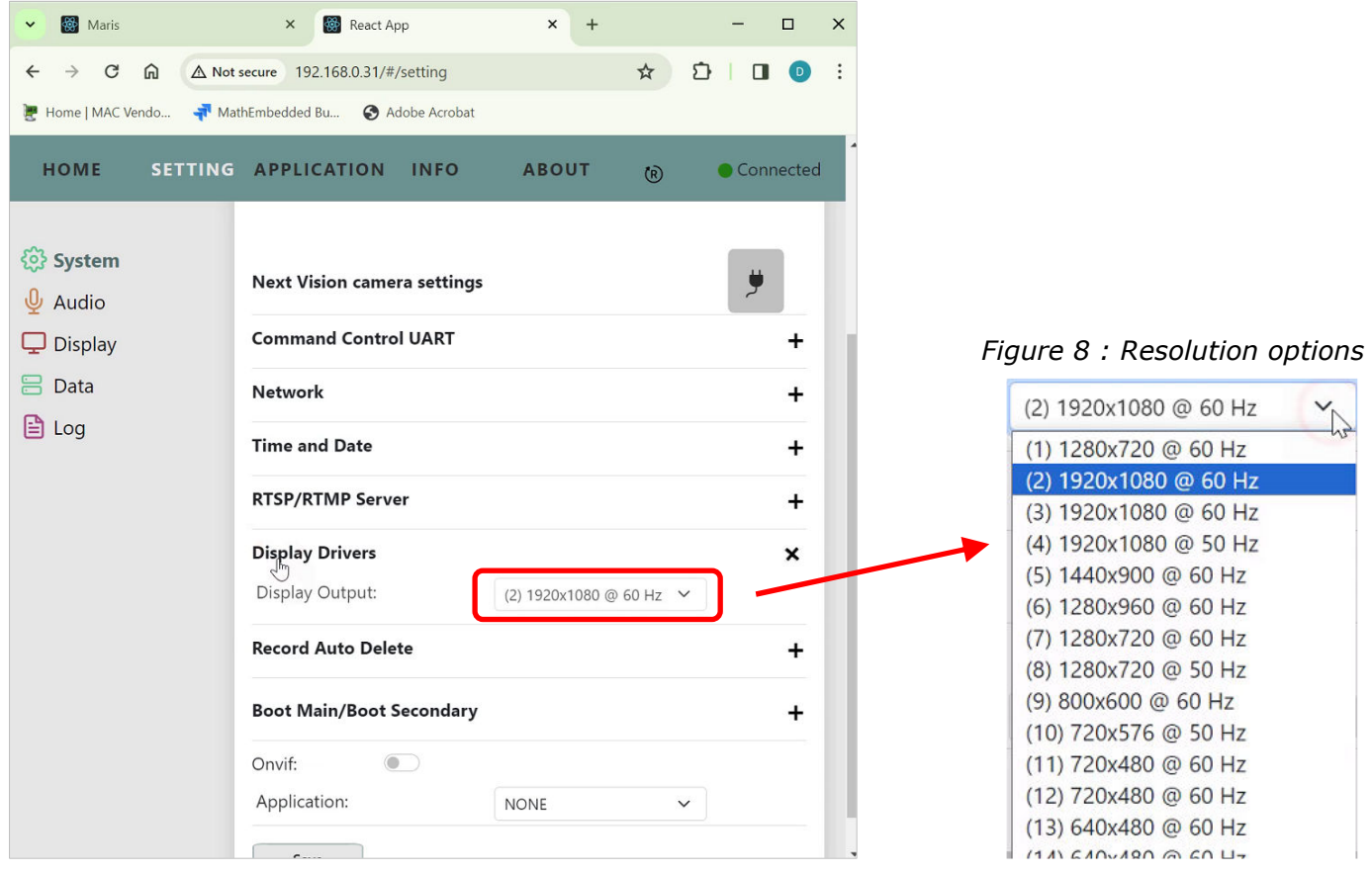